# **PELHAM Training update** Update personal details in PELHAM

### **Overview:**

Any person who is linked with your branch can be viewed by the branch. This includes:

- Current members and Member Administrators
- Lapsed members and their Member Administrators
- Coaches (if associated) whatever status
- Branch officials

## **Branch Officials, Centre Coordinators, Area Reps can create and edit the following:**

- Add new contacts (for coaches or new volunteers)
- Update title, first and last names, gender, DOB, email and phone numbers Members, Member Administrators, Coaches
- Update postal address

## **Centre Proprietors can edit the following:**

- Update title, first and last names, gender, DOB, email and phone numbers Members, Member Administrators, Coaches
- Update postal address

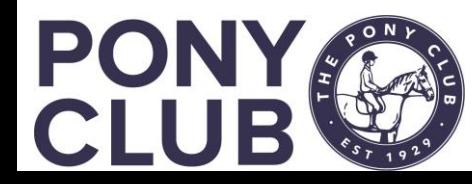

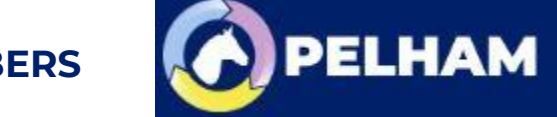

# **Reminder**: contacts vs Members vs Coaches

This is a SHARED SYSTEM, so some features are specifically for centres, others for branches however the same basic principles and information apply to both and Areas.

Within PELHAM every individual person will have **one** contact record which will be associated to contacts that they are linked with, e.g. Parents, Children, Emergency Contacts.

Each contact will also be associated with roles that they undertake, memberships they have, or for tests, badges and certifications such as CPD, Safeguarding, First Aid, DBS, etc.

Other records could be badges or tests achieved by members.

If contact details change they will only have to be updated once in PELHAM.

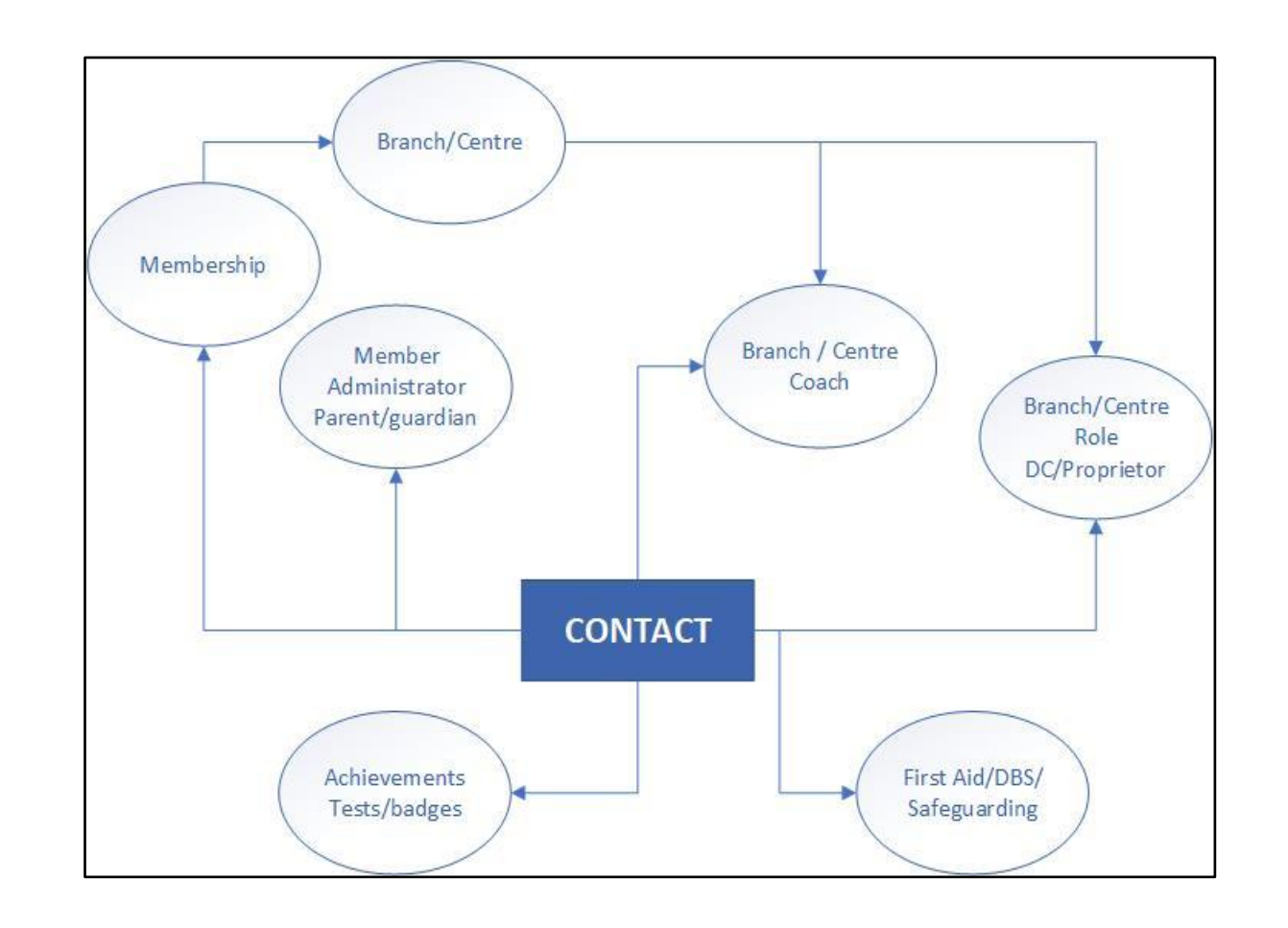

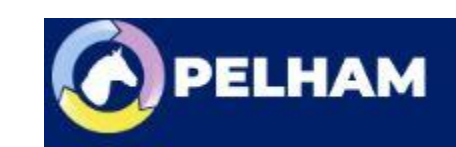

# Update Contacts

Step 1: find the contact you wish to update using the various search options available (you will have a preferred option).

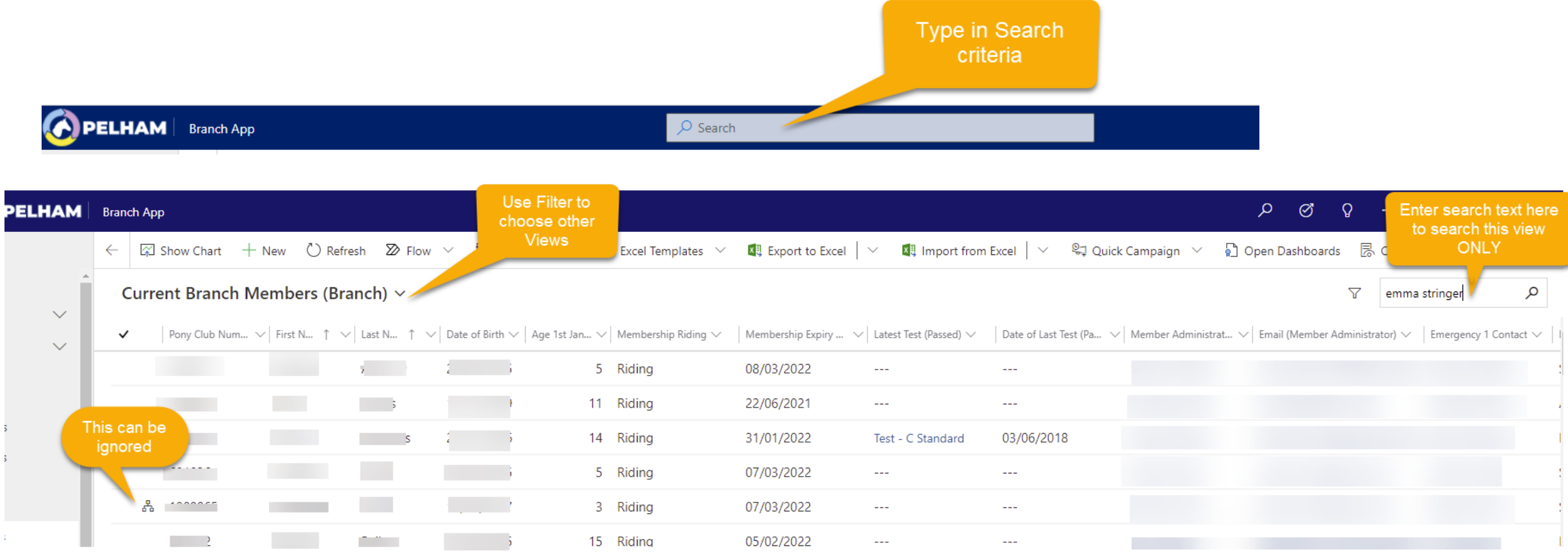

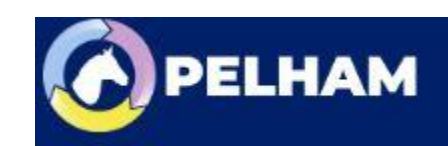

## Update Contacts

POI

**Contact summary page.** This is the same for ALL contact types, however the DOB and Gender is mandatory for members. Most members will NOT have an email address.

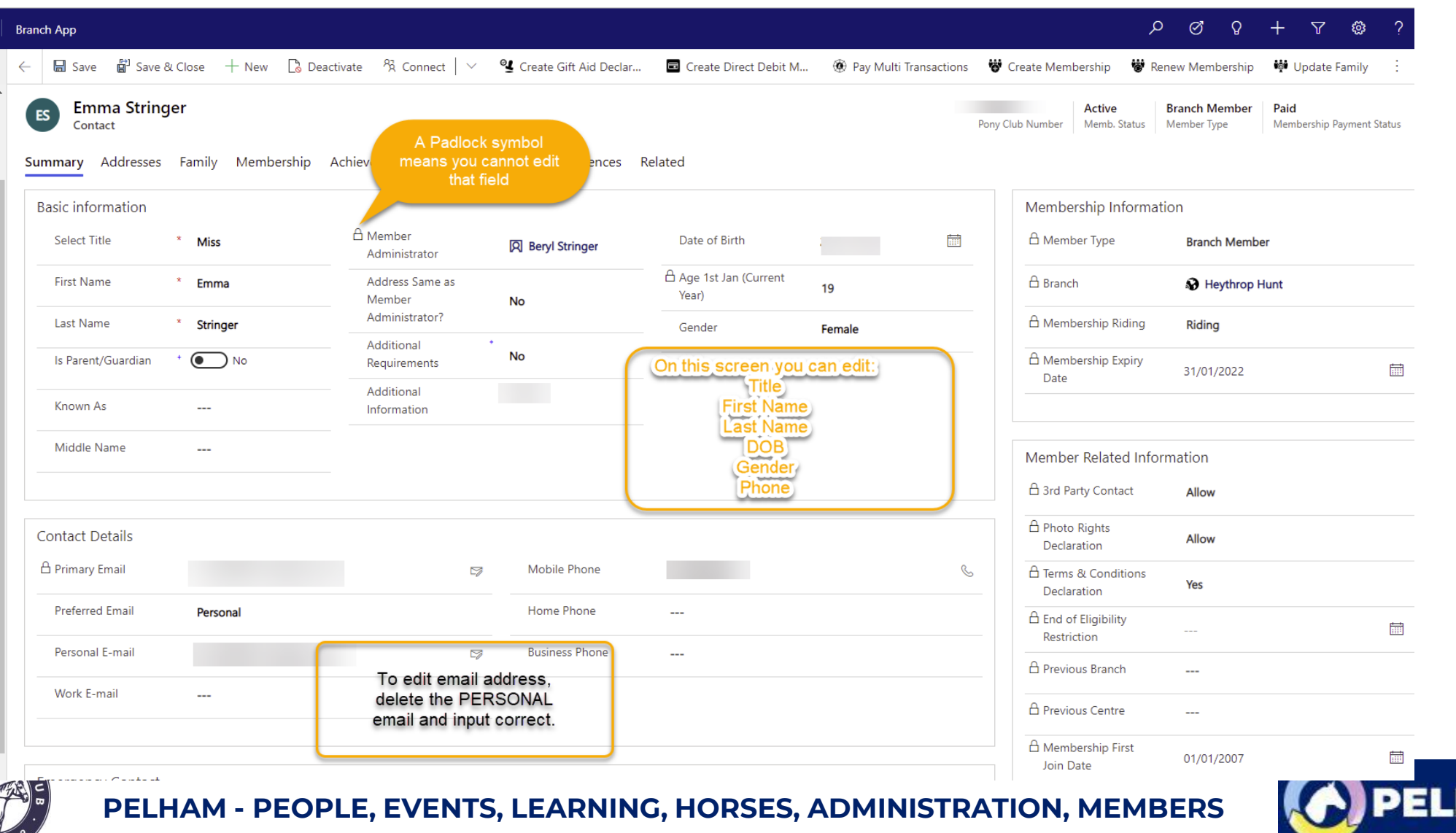

**PELHAM - PEOPLE, EVENTS, LEARNING, HORSES, ADMINISTRATION, MEMBERS**

.HA

## Update Contacts

**Contact summary page.** At the bottom of the screen you can view and edit Emergency Contacts:

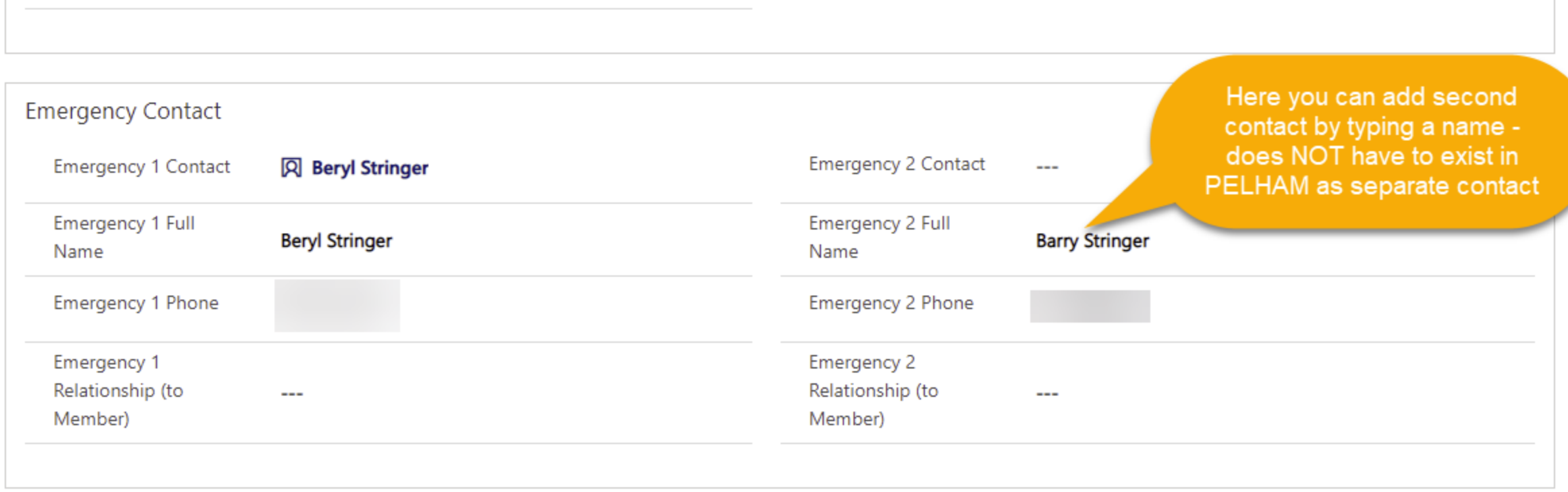

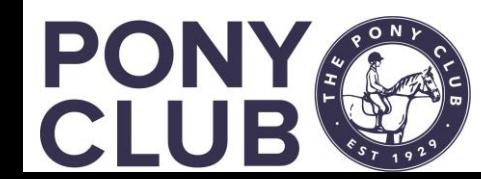

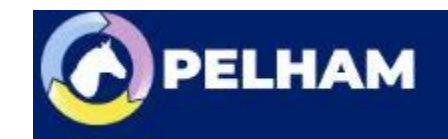

# Update Email Address - detail

#### **Full guidance is in the Pelham user guide.**

- Duplicate email addresses are not permissible in the system.
- Following the migration, many correct email addresses were attached to the member, not the member administrator.
- Most of that has been resolved now, however if you need to change a member admin email address:
	- you must check FIRST if the same email already exists on the member, or elsewhere in the system, and remove if so.

### Top tip:

To check if an email address is in the system multiple times, use the Search function which will return all records associated with that email address. You can then remove it from those records and update the record you need

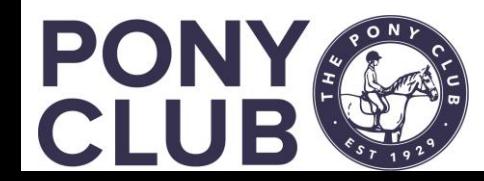

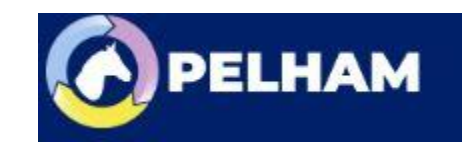

# Update Email Address - detail

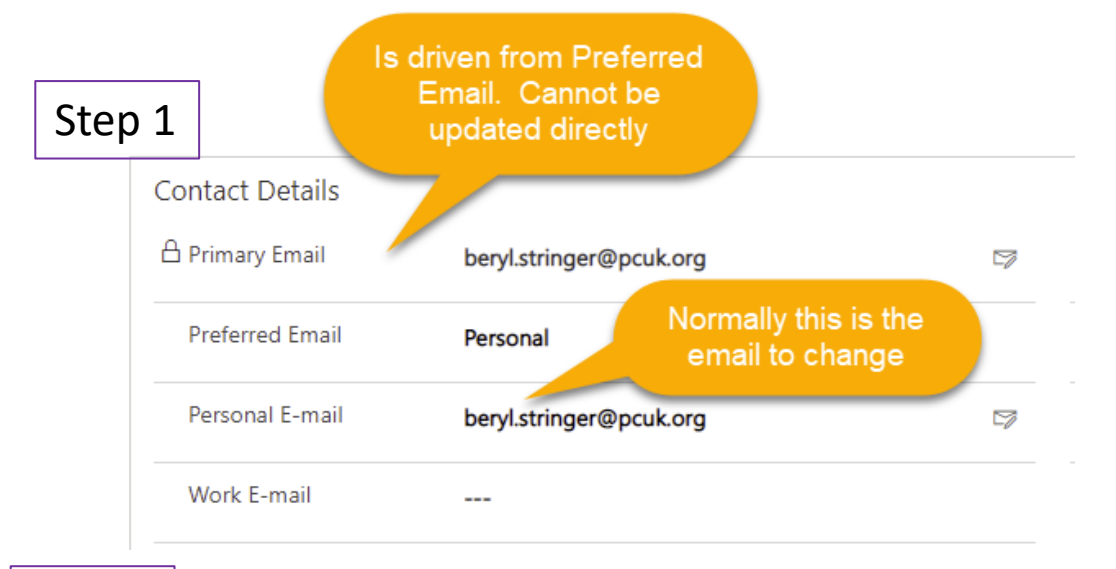

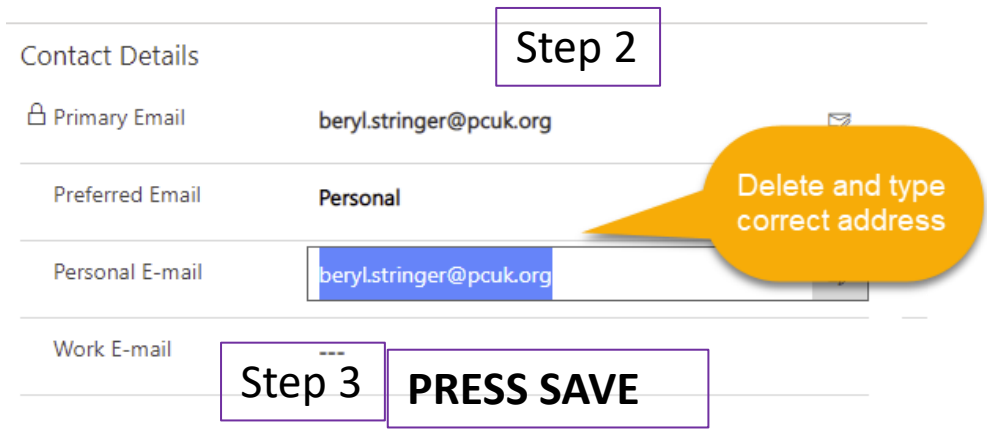

## Step 4  $\vert$  Step 5

If this screen appears, press Ignore and Save as it sometimes counts the Primary email as a duplicate

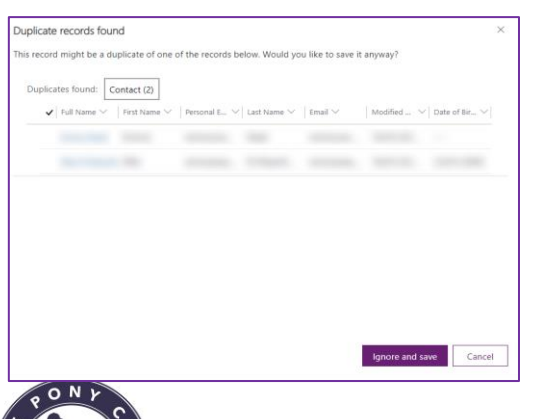

If this screen appears, there is definitely a duplicate. If you cannot find it, please raise a support ticket as it may be that the duplicate is on a record that you do not have access to. We will then

resolve the issue.

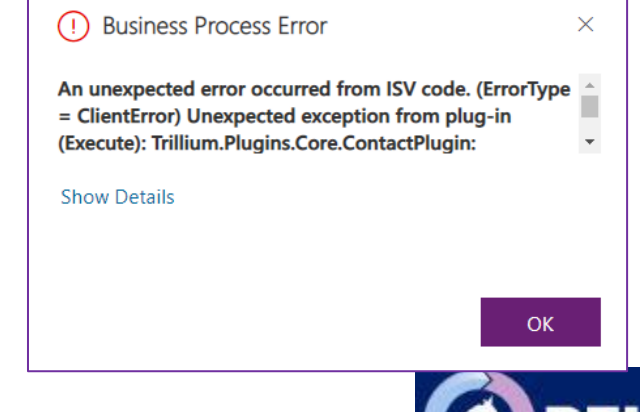

## Update Contacts summary

## Contact summary page. This is the same for ALL contact types – see below sample Coach.

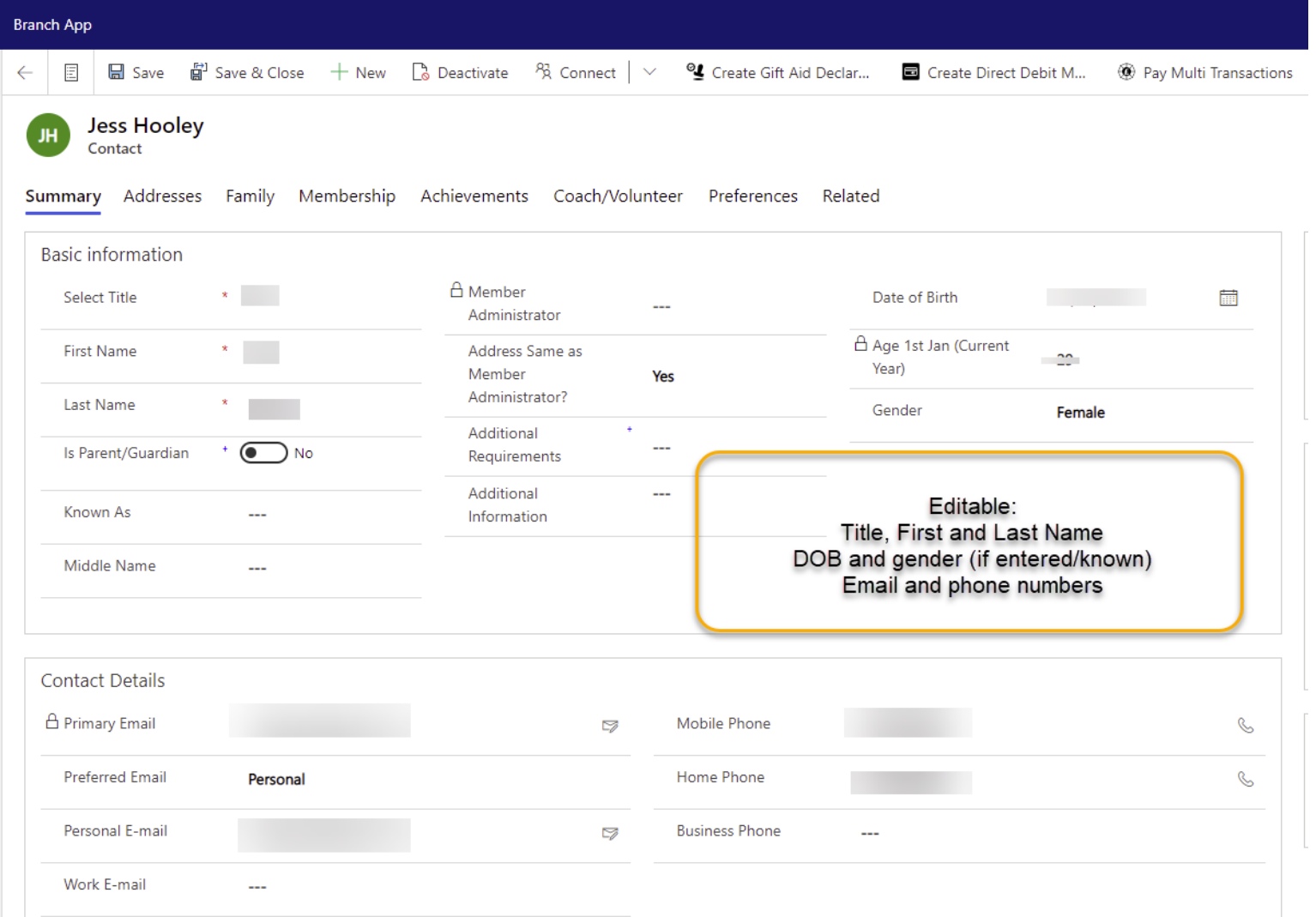

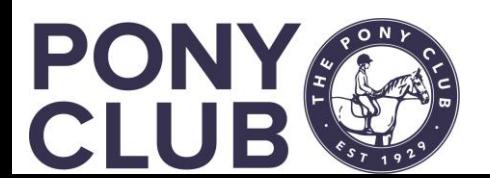

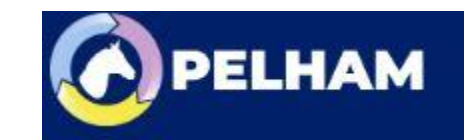

# Update Contact Address

Select Addresses tab from the Contact Summary Screen.

**NB:** to change addresses for a family, update the Member Administrator first and child addresses should be updated automatically

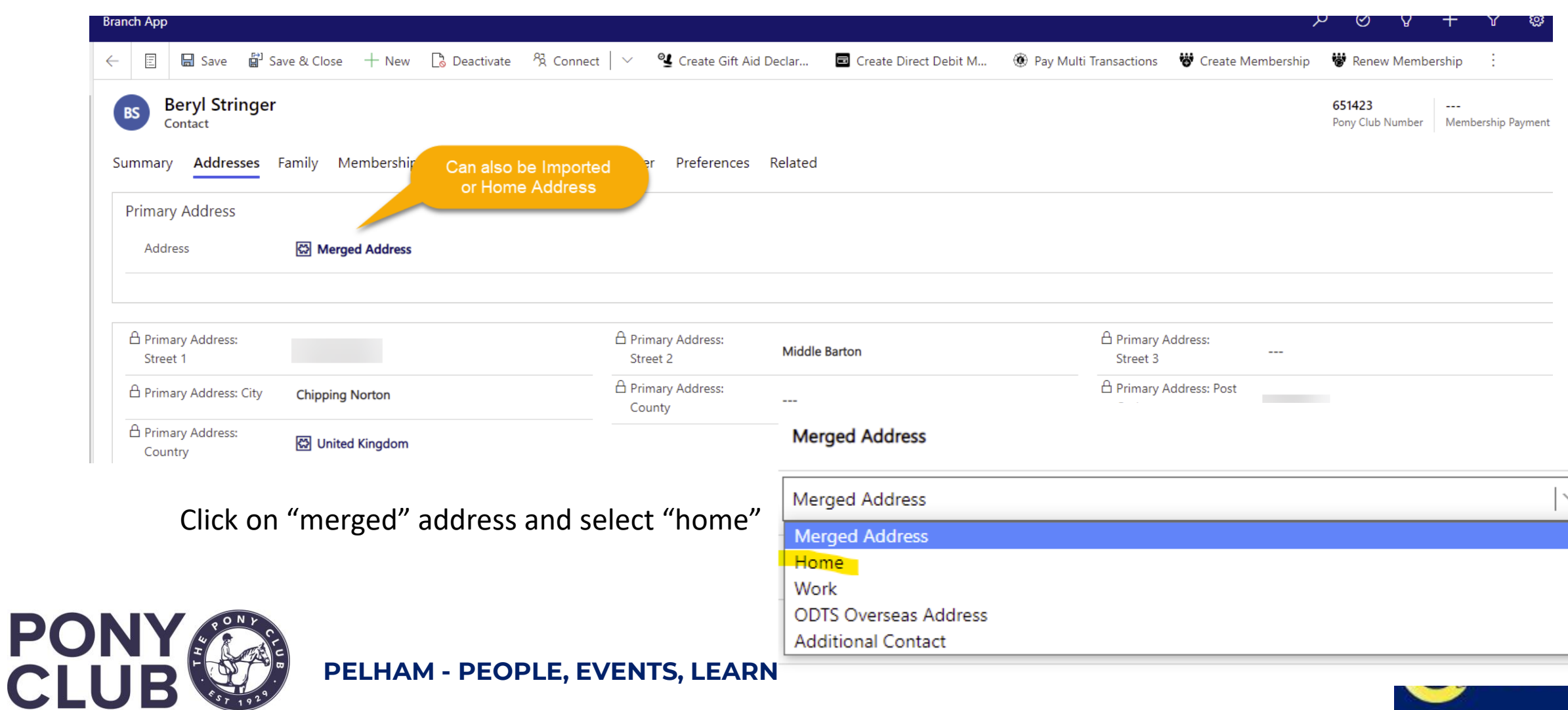

# Update Contact Address

Click on "contacts" and the default view will be Current Branch Members:

#### **Merged Address**

**Address** 

P(

#### Logate Notes Related General

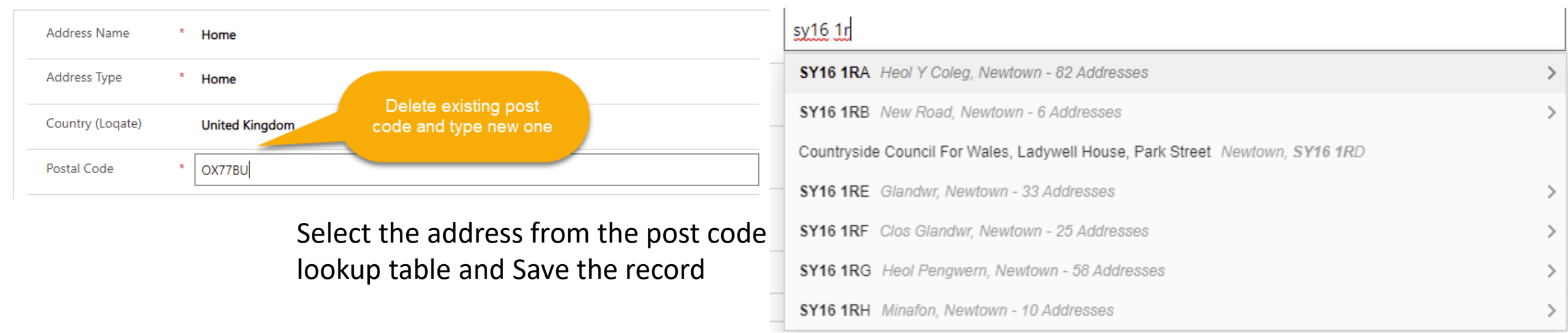

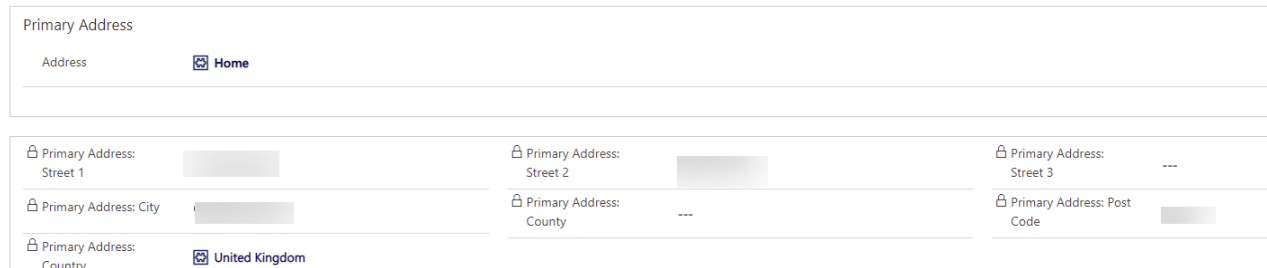

# M

# How to add a New Contact

You have permissions to add a new contact record (person) in the system if they do not already exist. Examples would be new coaches, volunteers or committee members (if not already on as parents)

There are 2 ways to find the Add Contacts screen.

Either from the Branch summary screen, +New Contact on Right:

Members Coaches & Volunteers Achievement History Financial Admin (Branch) General Notes Financial Related

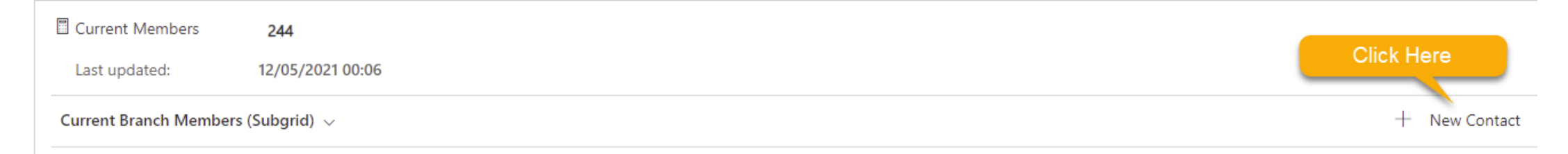

OR from the Contacts menu in the Navigation menu, Click +New in the top menu

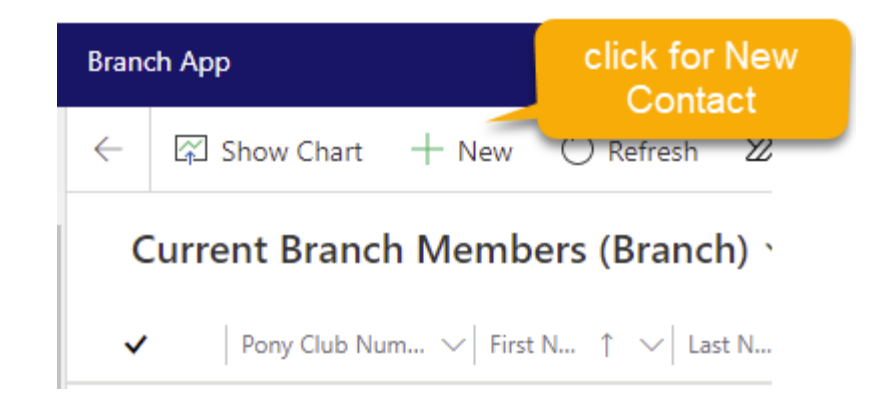

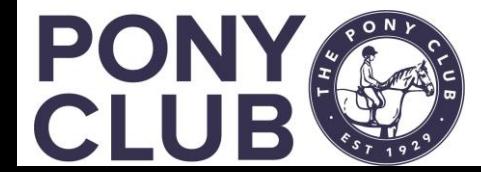

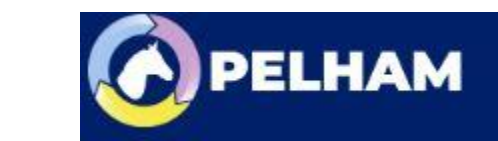

# Add new contact

This will open the standard contact summary page.

Complete required details and press Save.

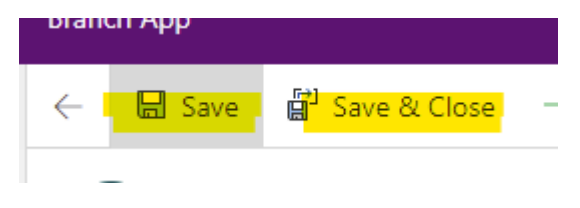

A Pony Club number will be assigned and you can then add Address if required.

1003286 Pony Club Number

NB: you do not need to do this for new members that is all done by the membership team at Central Office.

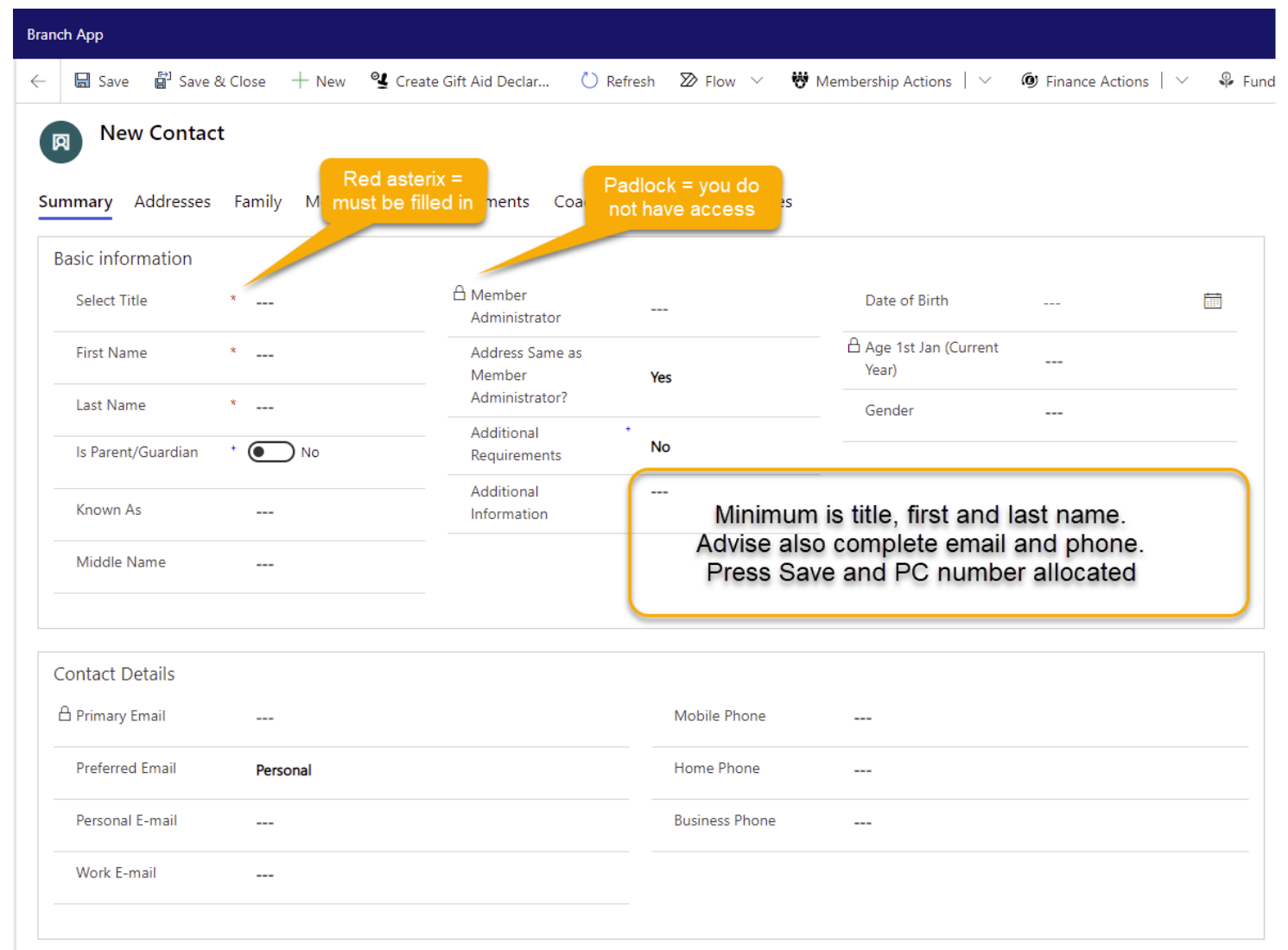

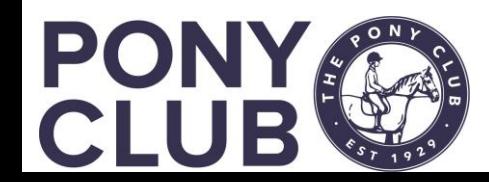

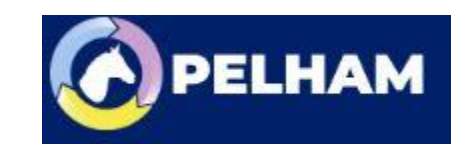

## For more detailed guidance, use the user guides to be found on here <https://pelham.pcuk.org/index.php>

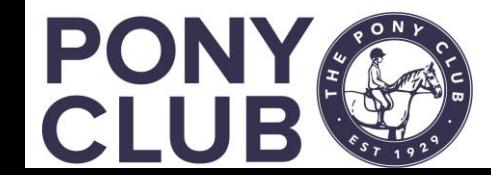

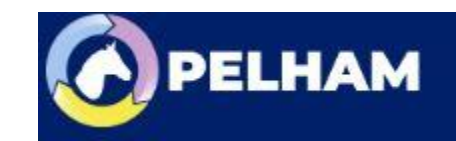